# Att rensa bort utskrifter som ha fastnat i utskriftskön

Klicka på **start** knappen

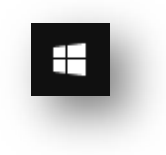

## Knappa in **TJ**

Klicka på **Tjänster**

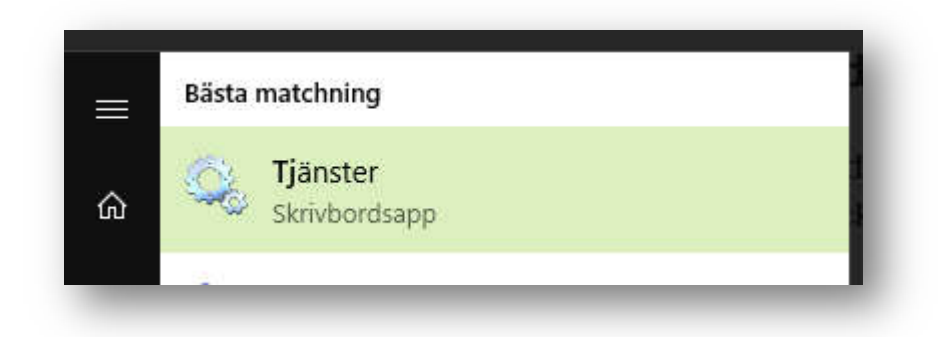

# Markera den första raden i listan oavsett innehåll

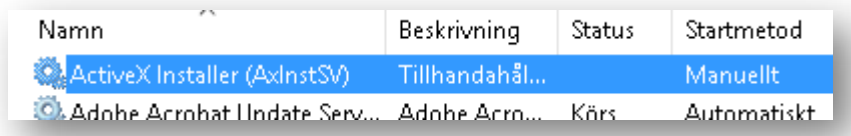

#### Knappa in **P**

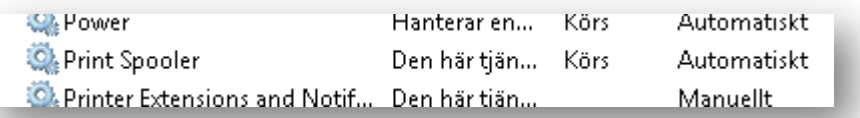

## Dubbelklicka på **Print Spooler**

# Klicka på **Stoppa** knappen

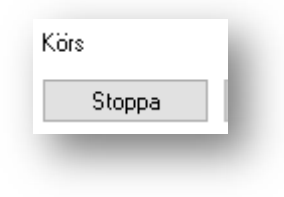

Stäng inte ner något fönster utan höger klicka på start knappen och välj **Utforskaren**

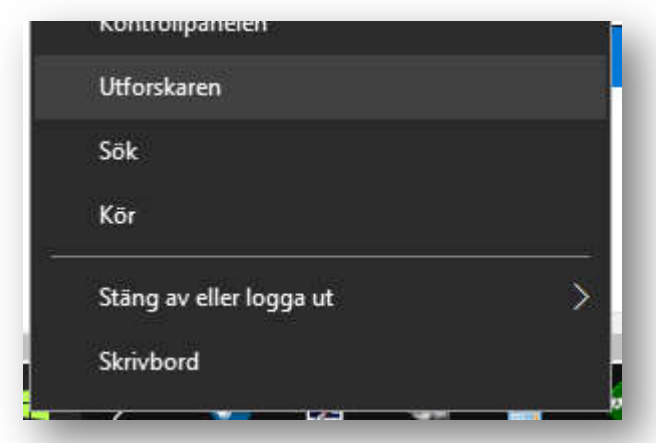

Klicka bakom texten på den översta raden som då få en blå bakgrund

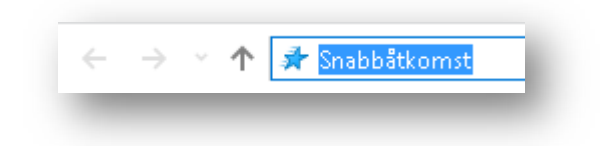

Knappa in **%windir%\System32\spool\PRINTERS** och tryck på **Enter**

Utskrifterna som finns i kö visas

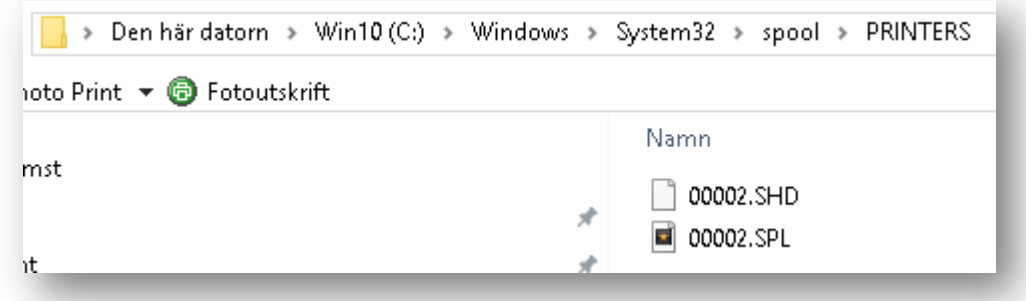

Tryck på **Ctrl** och **A** samtidigt för att selektera alla utskrifter

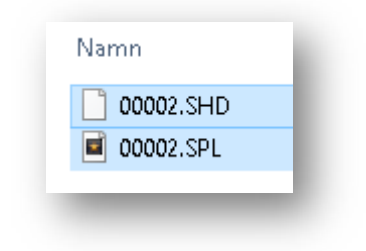

Tryck sedan på **Del**

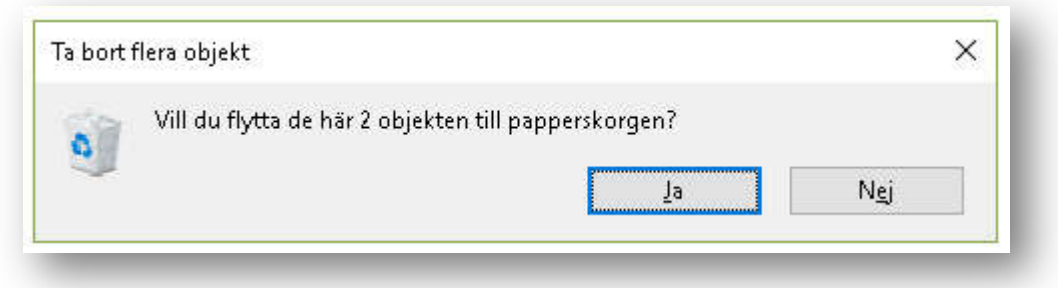

Klicka på **Ja**

Stäng **Utforskarens** fönster så att fönstret med **Stoppa** knappen visas igen

Klicka på **Starta** knappen

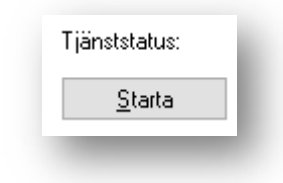

Nu kan du stänga fönstret med **Egenskaper för Print Spoolern** samt **Tjänster**

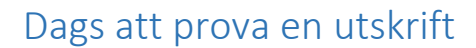